# **پنل ها**

در این بخش تمامی پنل هایی که برای طراحی صفحه اصلی سایت خود می توانید از آن استفاده نمایید توضیح داده می شود.

#### **موقعیت ها**

برای تمامی پنل ها در این بخش باید یک موقعیت تعیین شود که با استفاده از این موقعیت می توان محل قرارگیری این پنل در سایت را تغییر داد

**نکته :باید توجه داشته باشید که این موقعیت ها با توجه به قالب Default تعیین شده و با توجه به قالب های مختلف موقعیت ها ممکن است متفاوت باشد**

در شکل زیر بعضی از موقعیت ها نمایش داده می شود

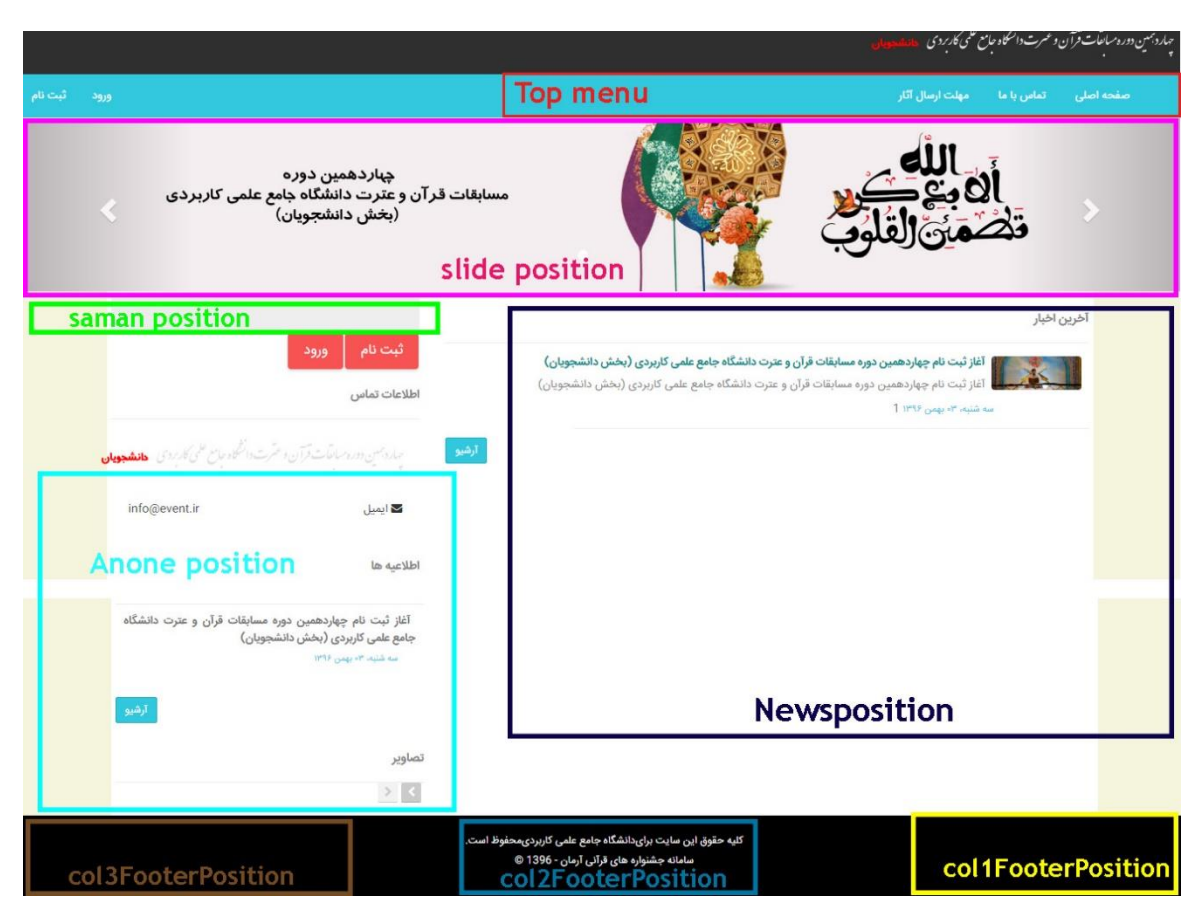

#### **-1 منوها**

در صفحه یک سایت شما نیاز به داشتن منوهای مختلفی دارید . برای این کار از بخش پنل ها روی گزینه منوها کلیک کنید. در صورتی که می خواهید یک منوی جدید ایجاد کنید روی گزینه ایجاد پنل جدید کلیک کنید

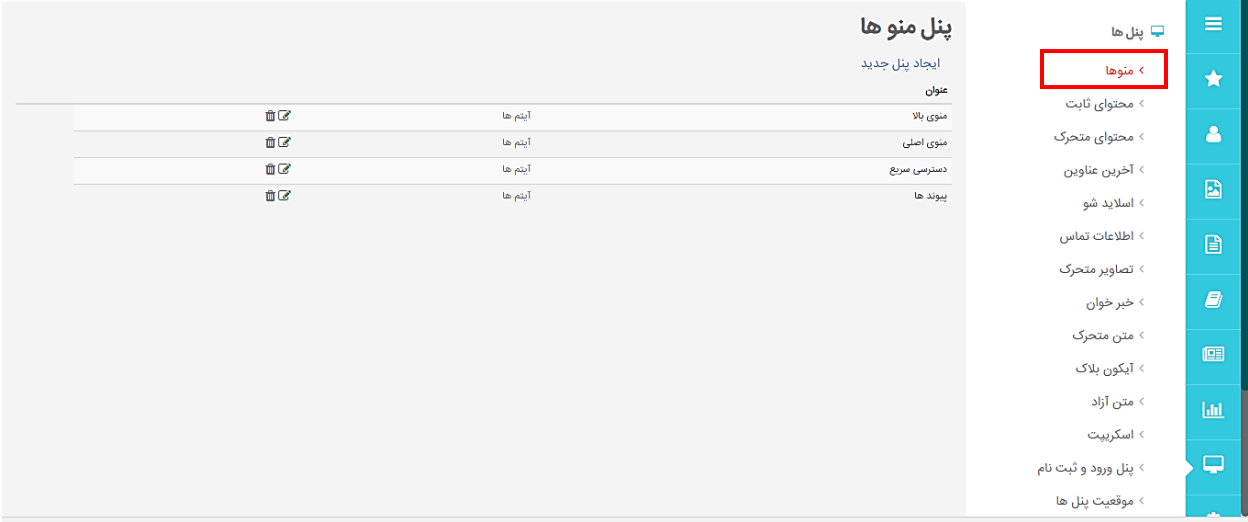

در این بخش می توانید یک عنوان برای منوی خود انتخاب کنید و سپس نوع منو را مشخص کنید در صورتی که نوع منو vertical باشد منو به صورت عمودی قرار می گیرد و اگر نوع آن Horizontal باشد منو افقی است پس از آن از بخش موقعیت باید برای موقعیتی برای نمایش منو در صفحه تعیین نمایید و قالب آن را نیز انتخاب کنید . در صورتی که گزینه وضعیت انتشار تیک نداشته باشد منو نشان داده نمی شود و همچنین اگر تیک گزینه نمایش عنوان را برداریم عنوان منو را نشان نمی دهد

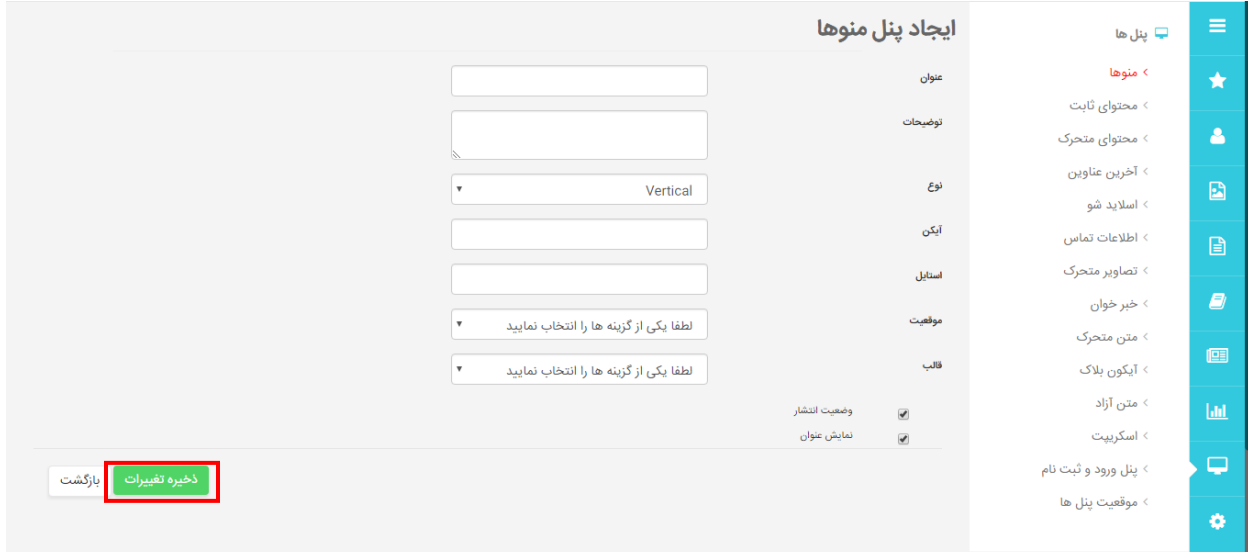

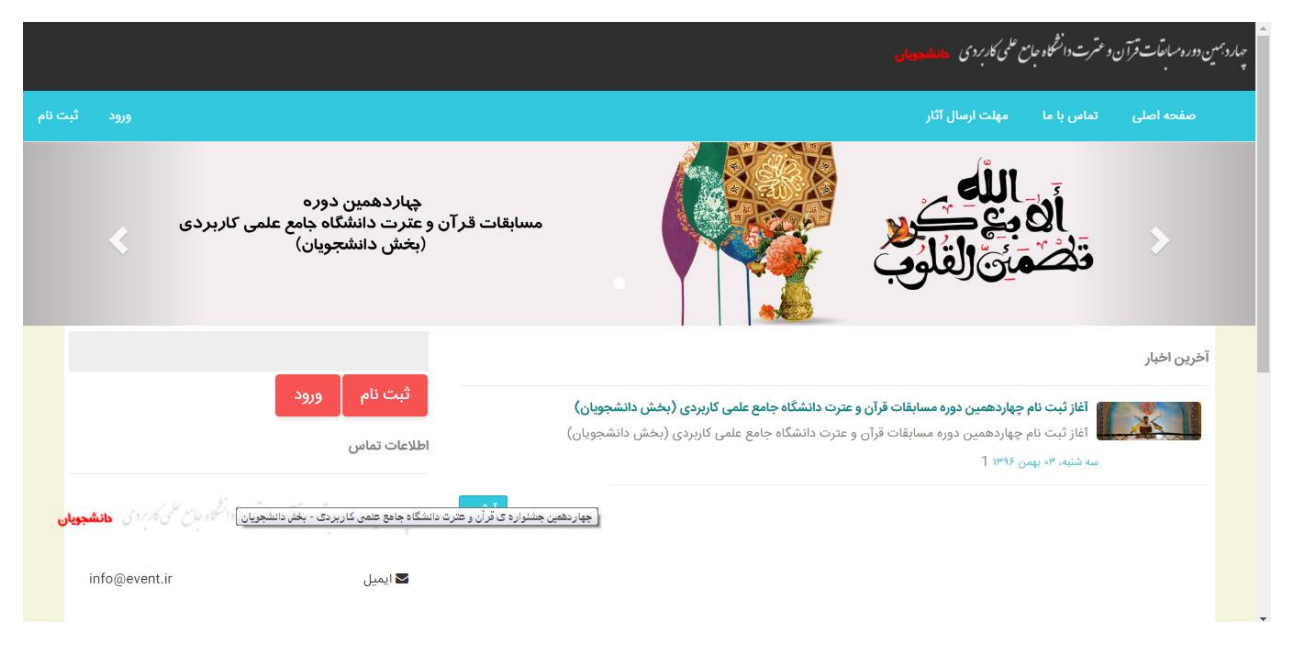

**-2پنل محتوای ثابت**

با این پنل می توانید تمام محتواهای یک دسته بندی را در جای ثابتی از صفحه سایت خود نمایش دهید برای این کار از قسمت پنل ها روی گزینه محتوای ثابت کلیک کنید و گزینه ایجاد پنل جدید را بزنید در این بخش یک عنوان برای پنل تعیین کرده و یکی از انواع دسته بندی ها را انتخاب کنید در قسمت تعداد باید تعداد محتواهایی را که میخواهید در این پنل قرار گیرد تعیین کنید در کادر ستون می توانید مشخص نمایید که محتوای نوشته شده در چند ستون قرار بگیرد . در بخش موقعیت موقعیتی که می خواهید این محتوا در صفحه نشان داده شود را انتخاب کرده و پس از تعیین قالب روی دکمه ذخیره تغییرات کلیک کنید

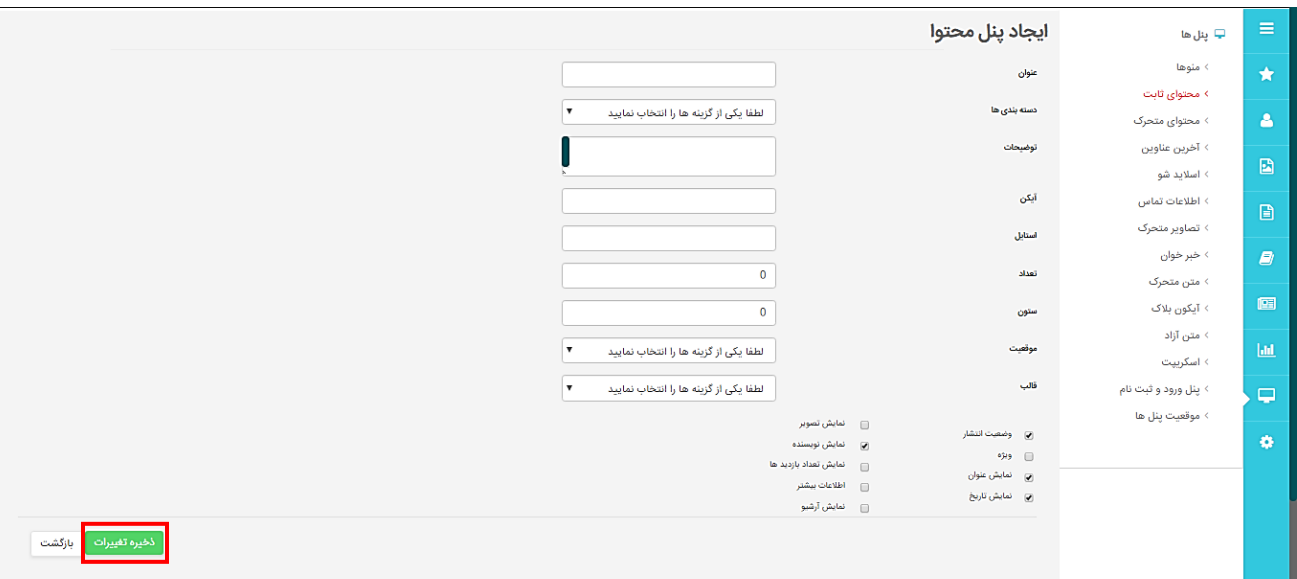

#### **-3پنل محتوای متحرک**

در این پنل می توانید تمام محتواهای ایجاد شده در یک دسته بندی را در طول صفحه حرکت داد. برای این کار روی گزینه ایجاد پنل جدید کلیک می کنیم و فیلدهای عنوان، دسته بندی، تعداد، ستون ، موقعیت و قالب را تعیین می نماییم.

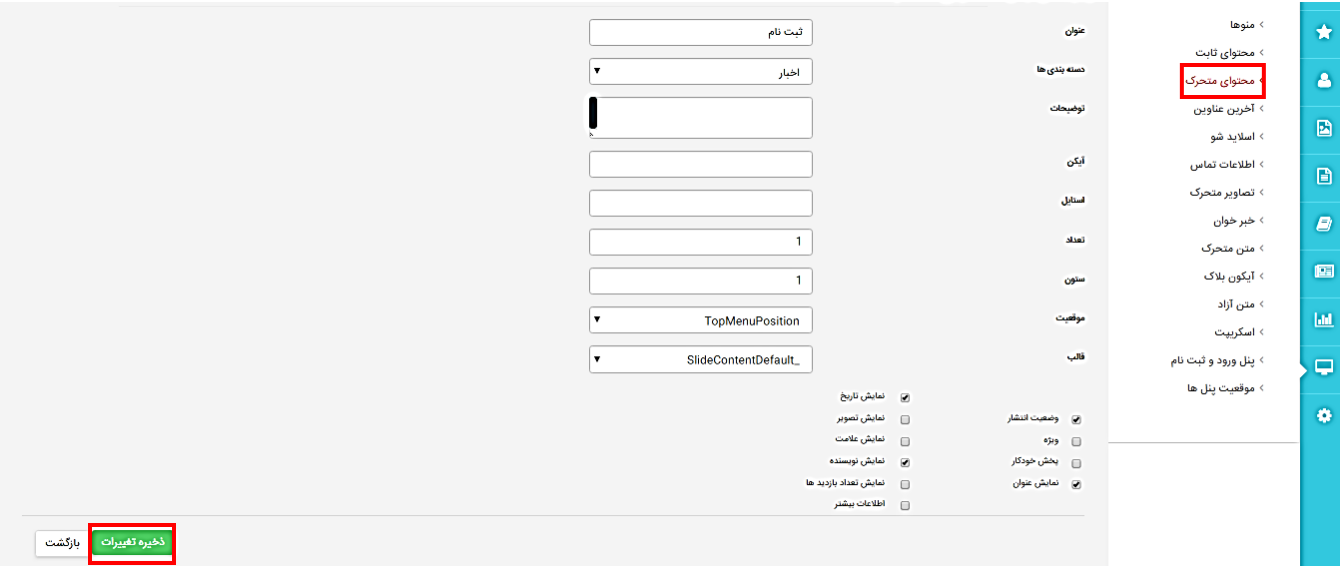

### **-4آخرین عناوین**

با کلیک روی گزینه ایجاد پنل جدید می توانید یک پنل آخرین عناوین ایجاد کنید

پس از تعیین عنوان و دسته بندی باید موقعیت نمایش آن در صفحه را تعیین کرده و قالب آن را انتخاب کنید و روی دکمه ذخیره تغییرات کلیک کرده تا پنل ایجاد شود

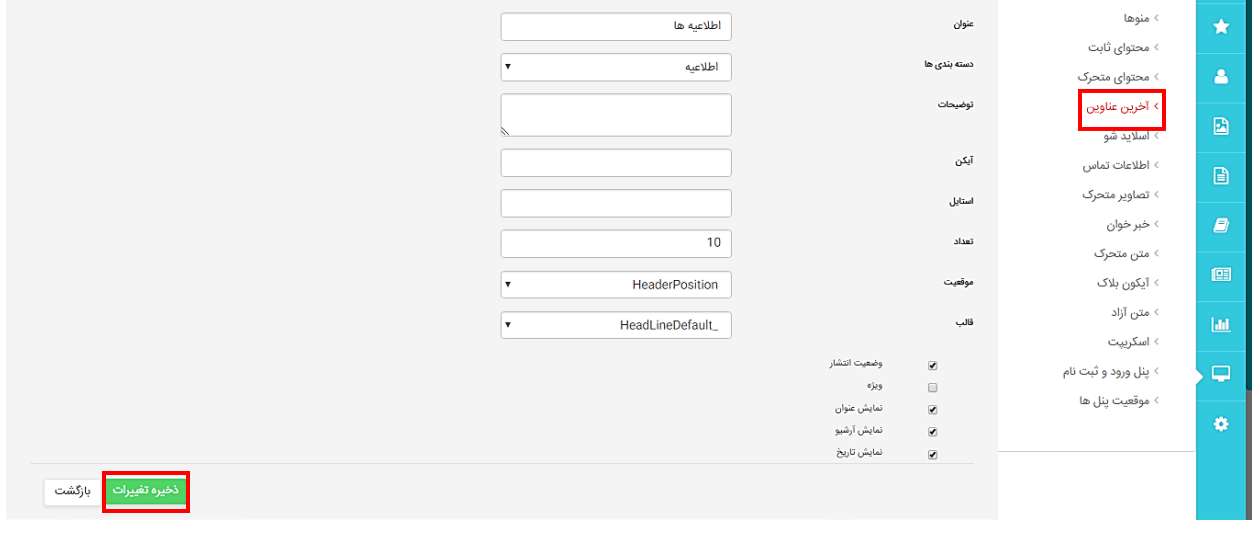

#### **-5پنل اسالیدشو**

این پنل برای نمایش تصاویر به صورت اسالیدی و متحرک به کار می رود .در این پنل در ابتدا با گزینه ایجاد پنل جدید عنوان، موقعیت و قالب را تعیین می کنیم

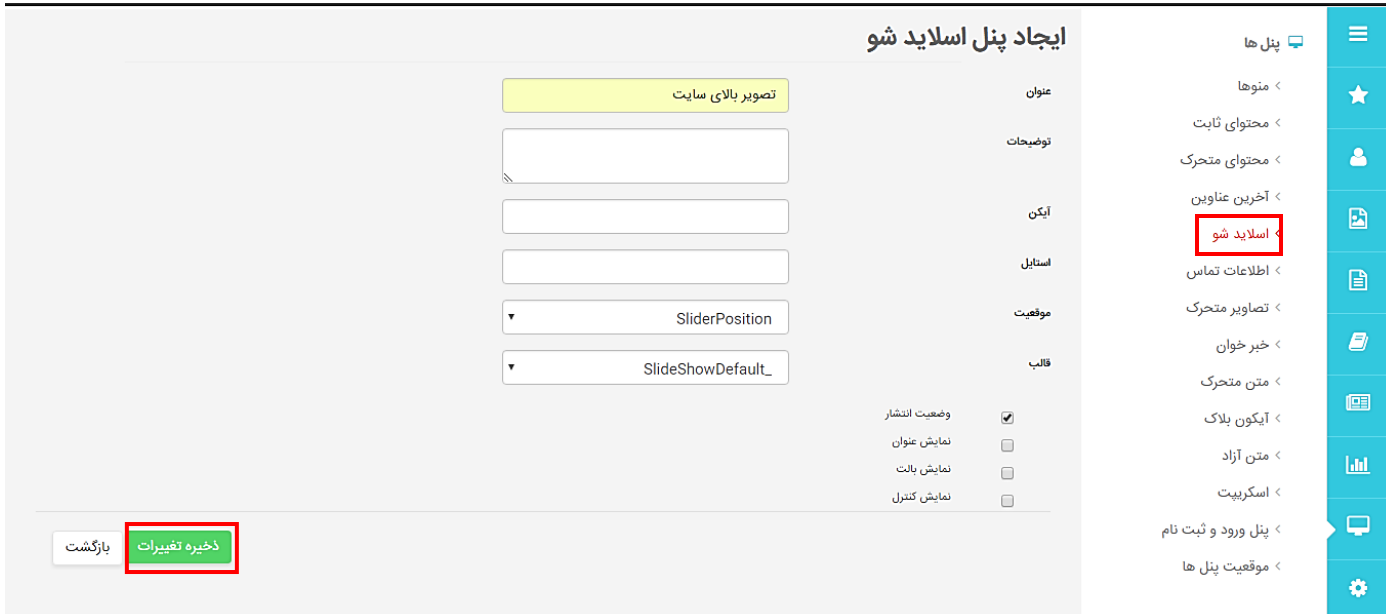

زمانی که پنل ایجاد شده گزینه ای به نام آیتم ها در روبروی آن مشاهده می کنید با کلیک روی این گزینه و زدن گزینه ایجاد آیتم جدید می توانید یک عنوان وارد کرده در صورتی که میخواهید به سایتی لینک داده شود لینک آن را وارد نموده و تصویر خود را با کلیک روی file choose انتخاب و ذخیره تغییرات را بزنید با این کار تصویر شما بارگذاری شده و در موقعیت تعیین شده قرار می گیرد

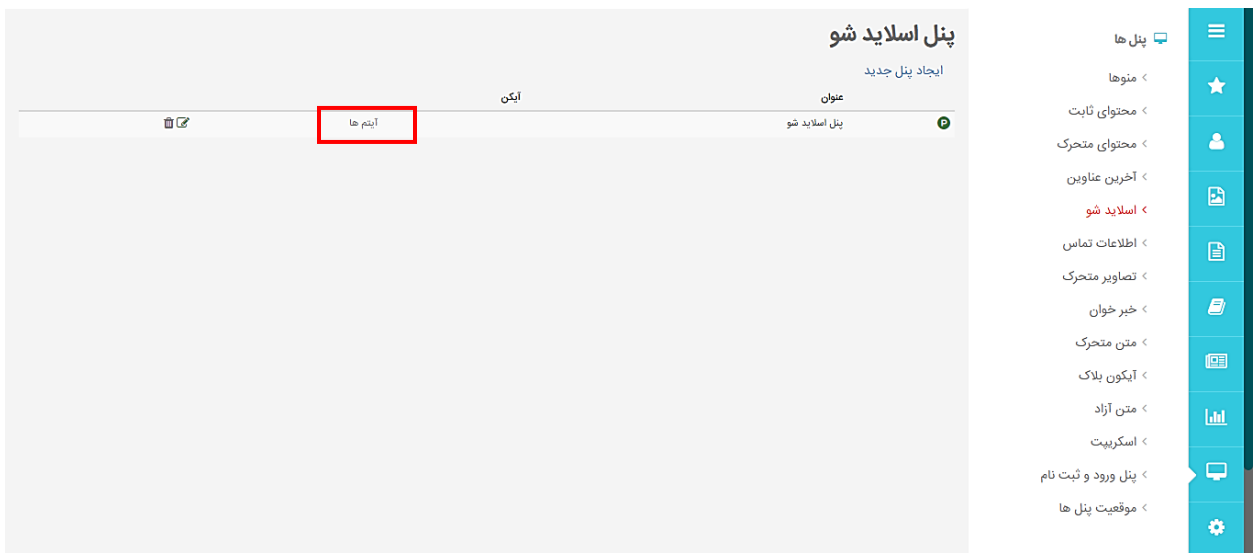

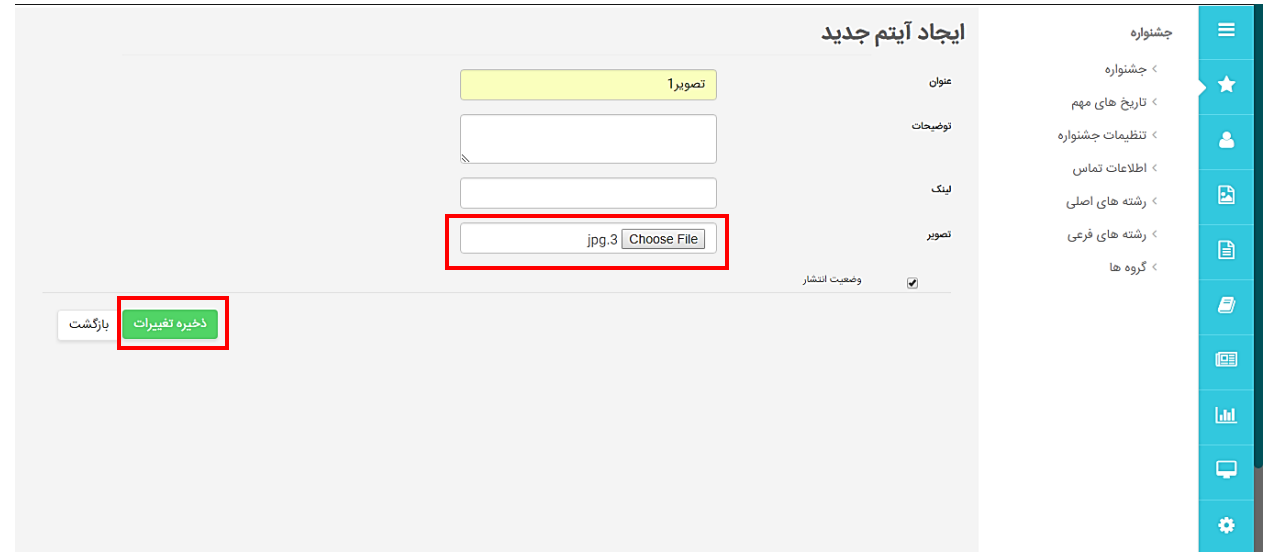

با Icon های روبرو می توانیم آیتم را ویرایش و یا حذف کنیم

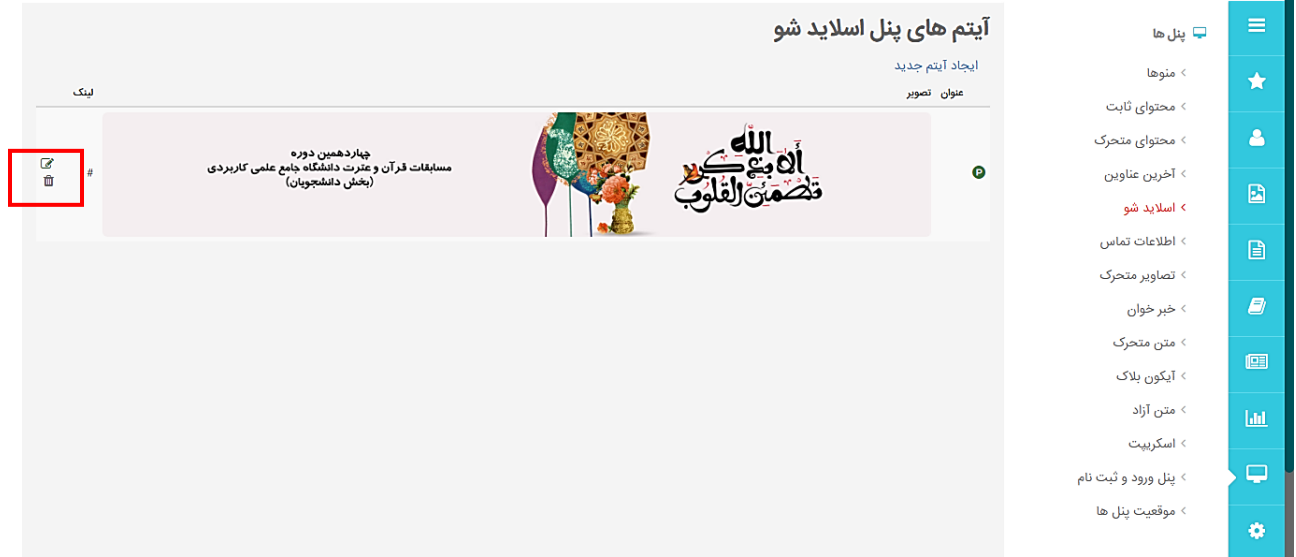

### **-6پنل اطالعات تماس**

با استفاده از این پنل می توانیم موقعیت قرار گرفتن صفحه اطالعات تماس را تعیین کنیم که در آنجا کلیه اطالعات تماس مثل تلفن، آدرس، ایمیل، تلگرام و... نشان داده می شود.

برای این کار در قسمت پنل اطالعات تماس روی گزینه ایجاد پنل جدید کلیک کنید

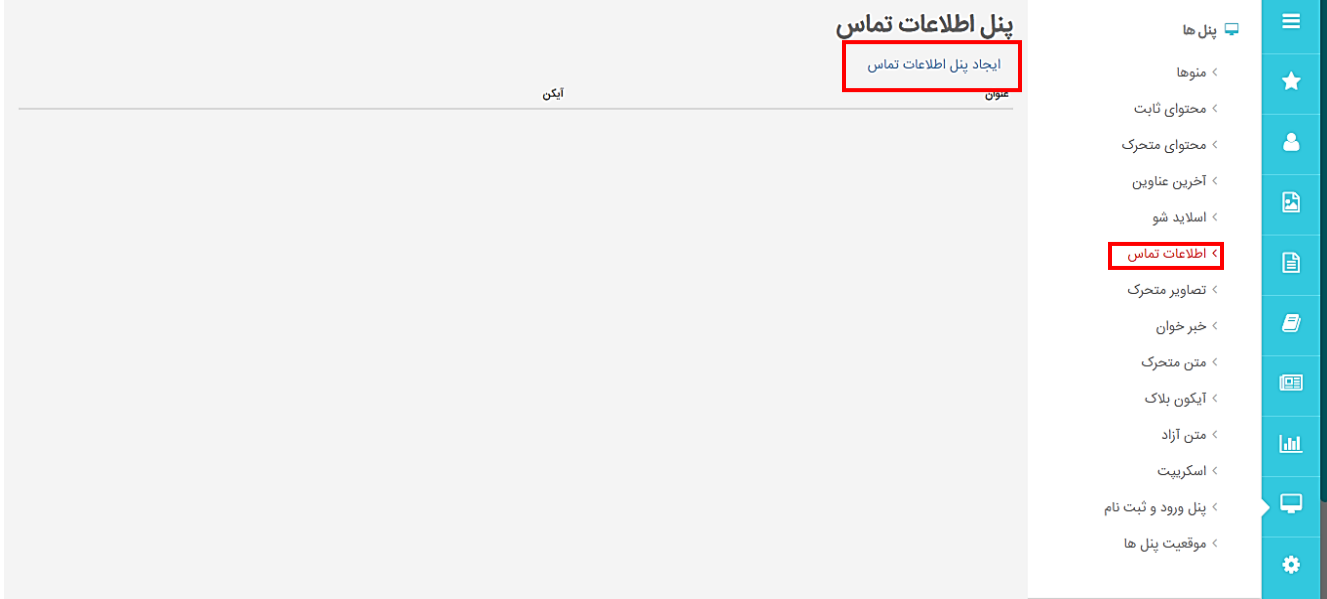

در این بخش عنوان پنل را وارد کرده موقعیت و قالب آن را انتخاب کنید و دکمه ذخیره تغیرات را بزنید تا پنل ایجاد گردد در صورتی که می خواهید عنوان پنل نمایش داده نشود تیک نمایش عنوان را بردارید

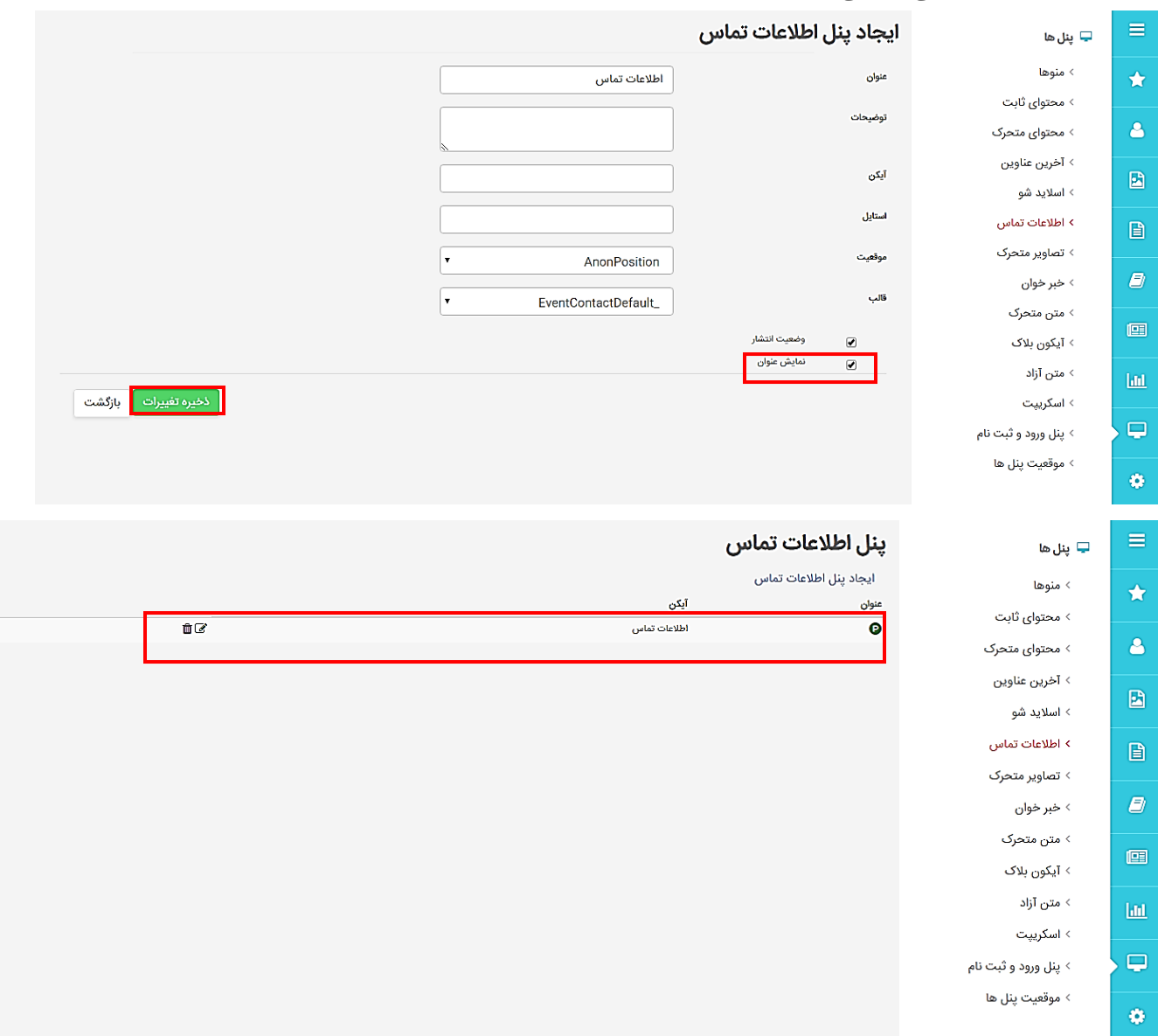

### **-7پنل تصاویر متحرک**

با استفاده از این پنل می توانید تصاویر را به صورت متحرک یا ثابت در صفحه قرار دهید

از قسمت پنل ها روی گزینه تصاویر متحرک کلیک کرده و ایجاد پنل جدید را بزنید

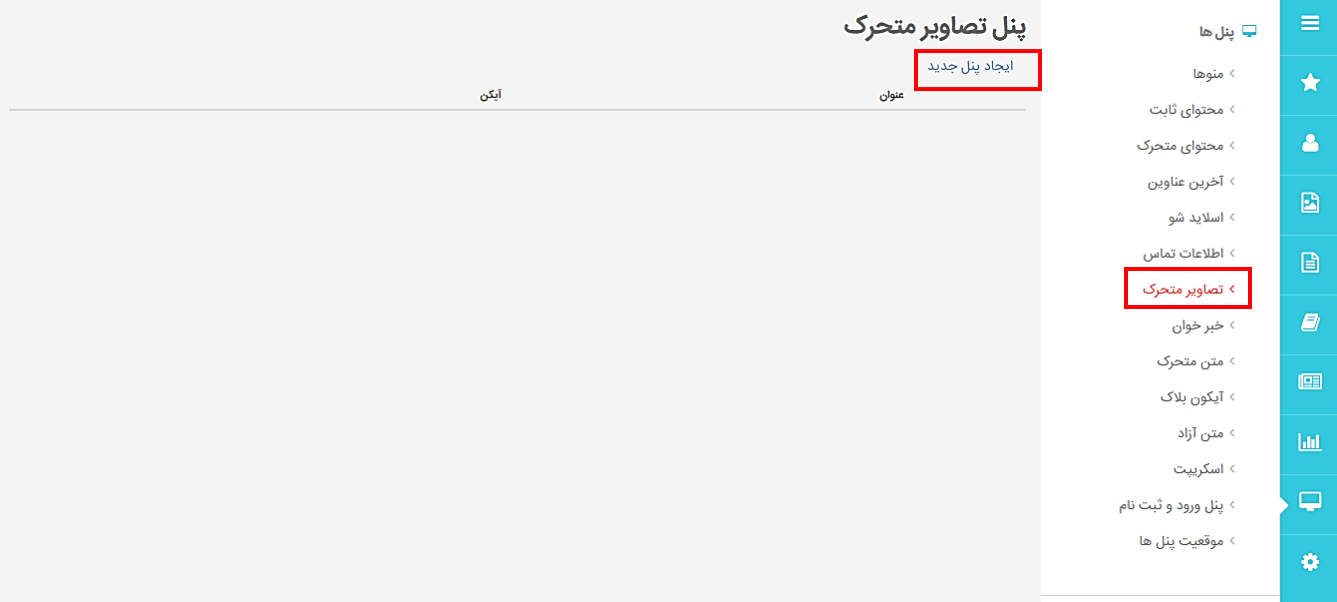

در این بخش یک عنوان برای پنل انتخاب می کنیم تعداد ستون هایی که میخواهیم تصاویر در قالب آن نشان داده می شود مشخص کرده و بعد از آن می توان نوع پنل را تعیین کرد که در اینجا می توانیم یکی از دو نوع ثابت یا متحرک را انتخاب کنیم. در انتها پس از تعیین موقعیت و قالب روی گزینه ذخیره تغییرات کلیک می کنیم

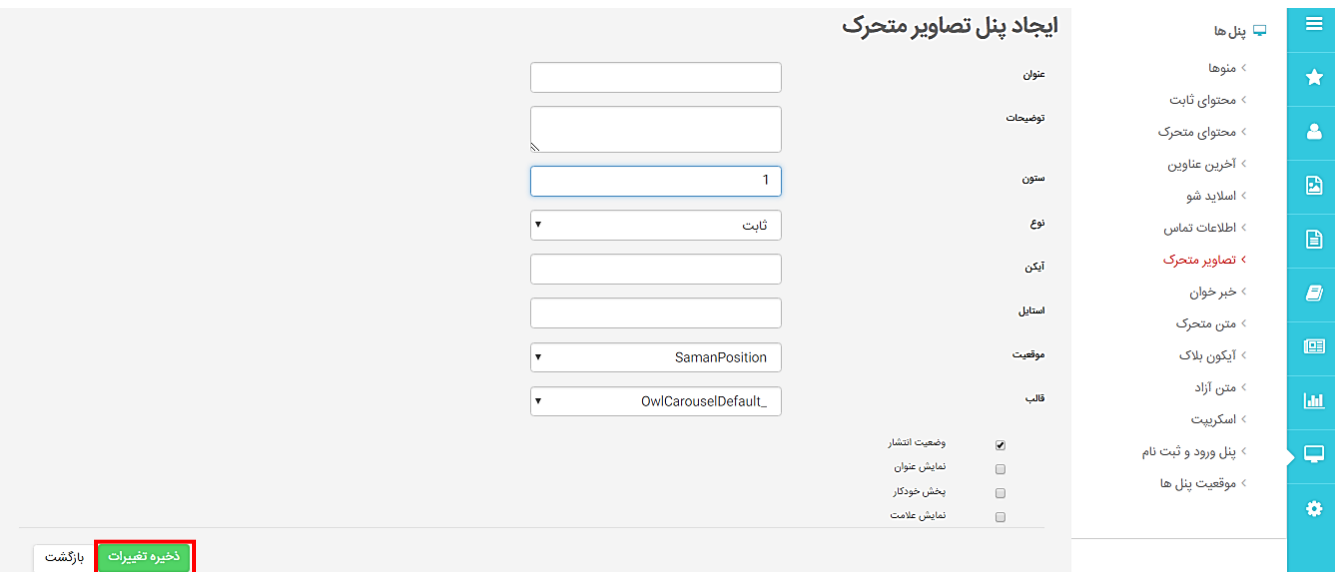

#### **-8پنل خبرخوان**

این پنل برای قرار دادن اخبار از سایت های دیگر بر روی سایت خود به کار می رود. بعد از تعیین عنوان کد Rss خبر را در قسمت لینک خبر وارد می کنیم. تعداد برای نمایش خبرها وارد کرده و قالب و موقعیت آن را تعیین می نماییم و در پایان روی ذخیره تغیرات کلیک می کنیم.

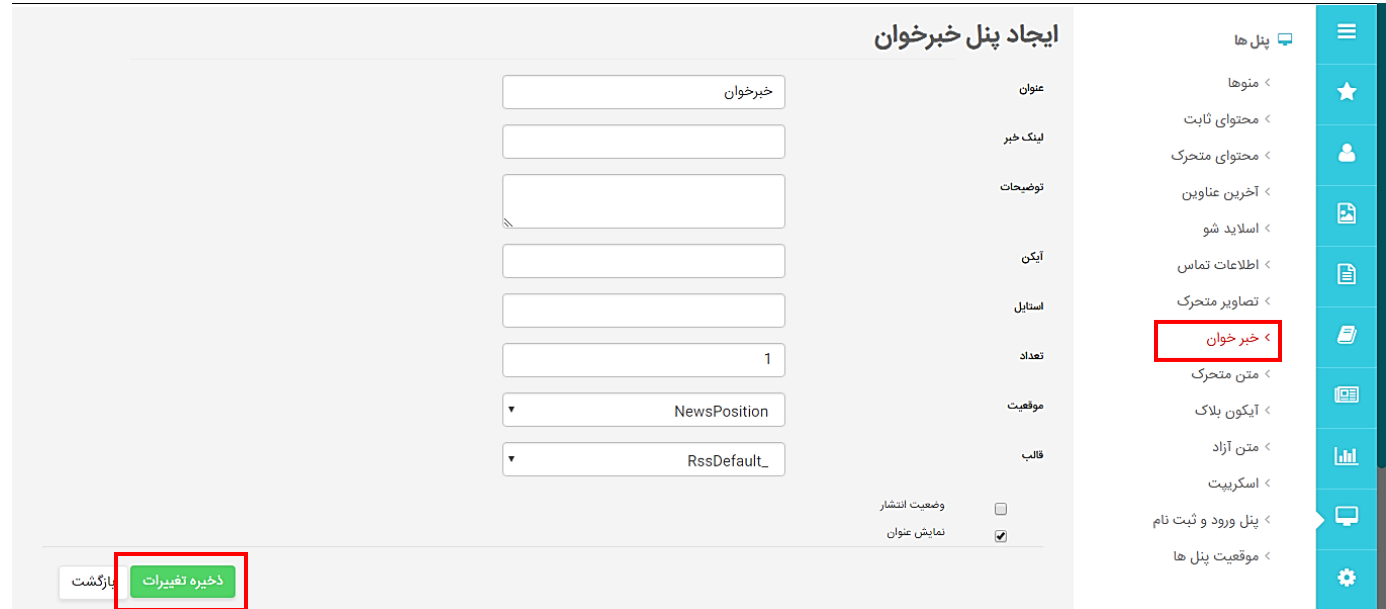

### **-9پنل متن متحرک**

در بعضی از مواقع در طراحی سایت ممکن است بخواهید یک متن به صورت متحرک در امتداد صفحه سایت نمایش داده شود برای این کار می توانید از پنل متن متحرک استفاده نمایید.

پس از کلیک روی پنل ها و انتخاب پنل متن متحرک یک پنل جدید ایجاد می کنیم پس از تعیین موقعیت و قالب آن متنی را که میخواهیم به صورت متحرک نمایش داده شود در قسمت متن کوتاه می نویسیم . شما می توانید در قسمت سرعت، سرعت حرکت متن خود را تعیین کنید

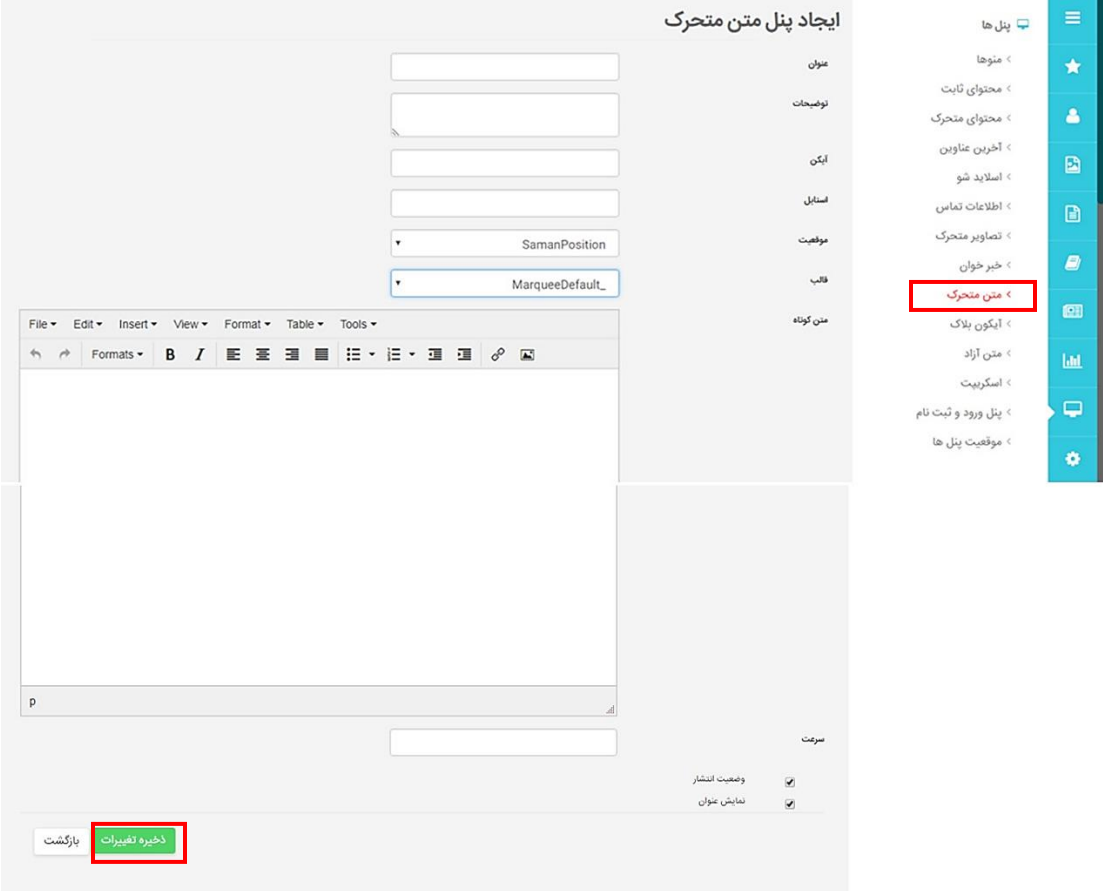

### **-10پنل آیکون بالک**

با استفاده از این پنل می توانید Icon هایی را انتخاب نموده و عنوانی برای هر icon نوشته و به هر کدام لینک دهید.

از قسمت مدیریت پنل ها روی پنل آیکون بالک کلیک کرده گزینه ایجاد پنل جدید را زده و یک عنوان برای این پنل انتخاب کنید . در قسمت ستون تعداد ستون هایی که میخواهید متن در آن نمایش داده شود مشخص نموده و موقعیت و قالب آن را تعیین کنید.

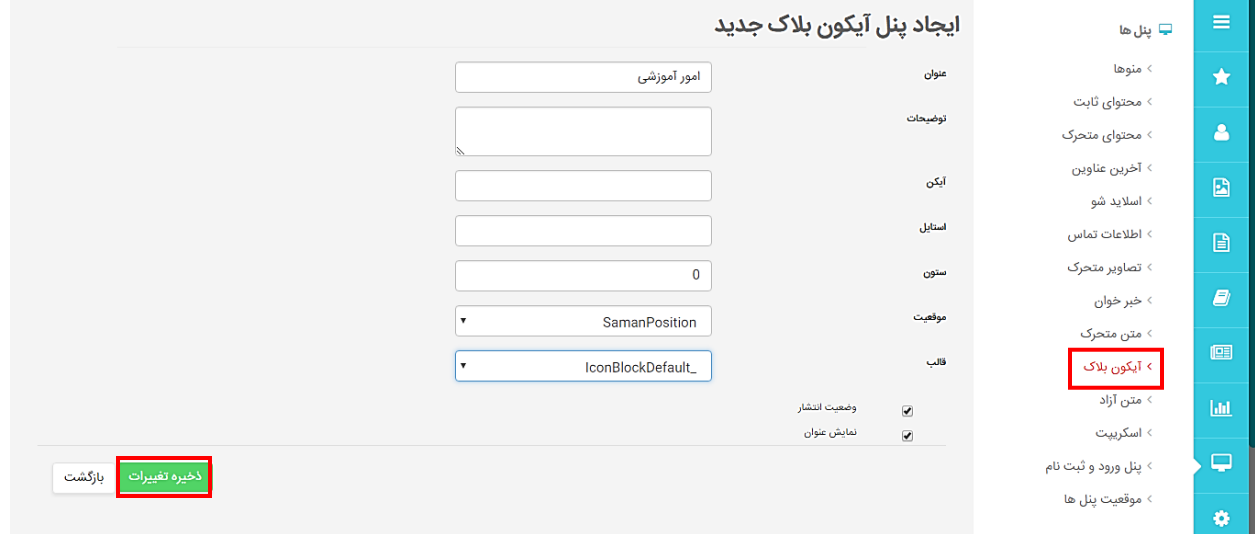

پس از آن روی گزینه آیتم ها کلیک کرده و آیتم جدید را بزنید در این بخش یک عنوان برای آیتم تعیین کرده و متنی را در بخش متن کوتاه می نویسیم در کادر ایکون میتوانید اسم آیکونی که میخواهید در اینجا قرار بگیرد را وارد کنید. در صورتی که میخواهید با کلیک روی این آیکون سایتی باز شود لینک آن را نوشته و روی ذخیره تغییرات کلیک کنید

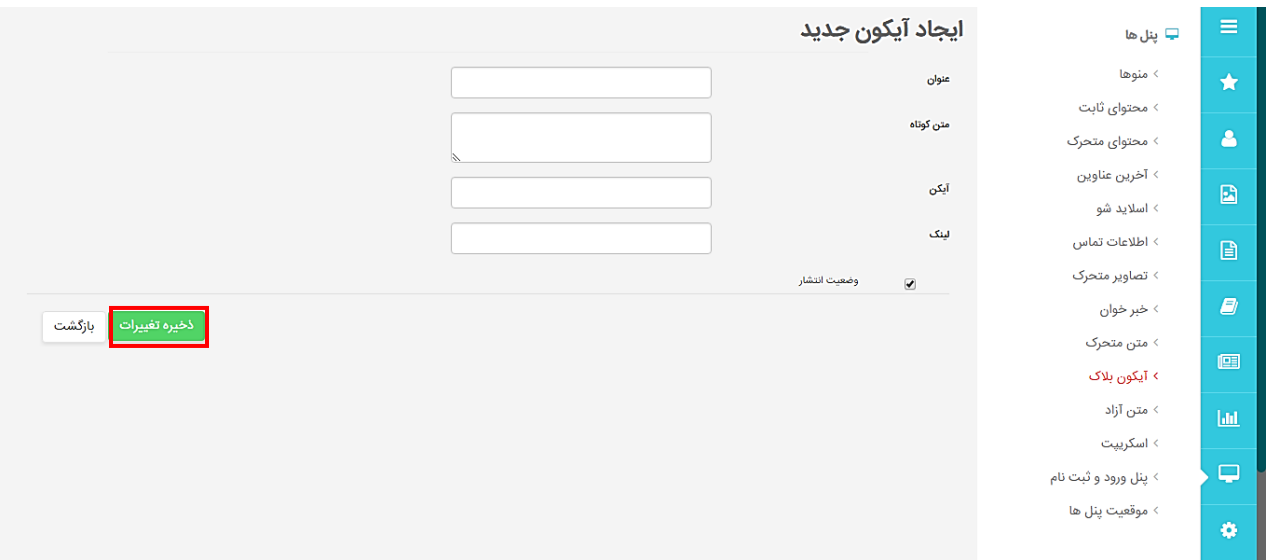

### **-11متن آزاد**

گاهی ممکن است در سایت نیاز به هیچ کدام از پنل های گفته شده نداشته باشیم و پنلی بخواهیم که به صورت آزاد و با متن و تنظمیات دلخواه روی سایت قرار دهیم . برای این کار از پنل متن آزاد استفاده می کنیم

پس از کلیک روی گزینه ایجاد پنل جدید عنوان آن را وارد نموده و متنی که میخواهیم در این پنل نشان داده شود درج می نماییم در انتها موقعیت و قالب را انتخاب کرده و روی ذخیره تغییرات کلیک میکنیم

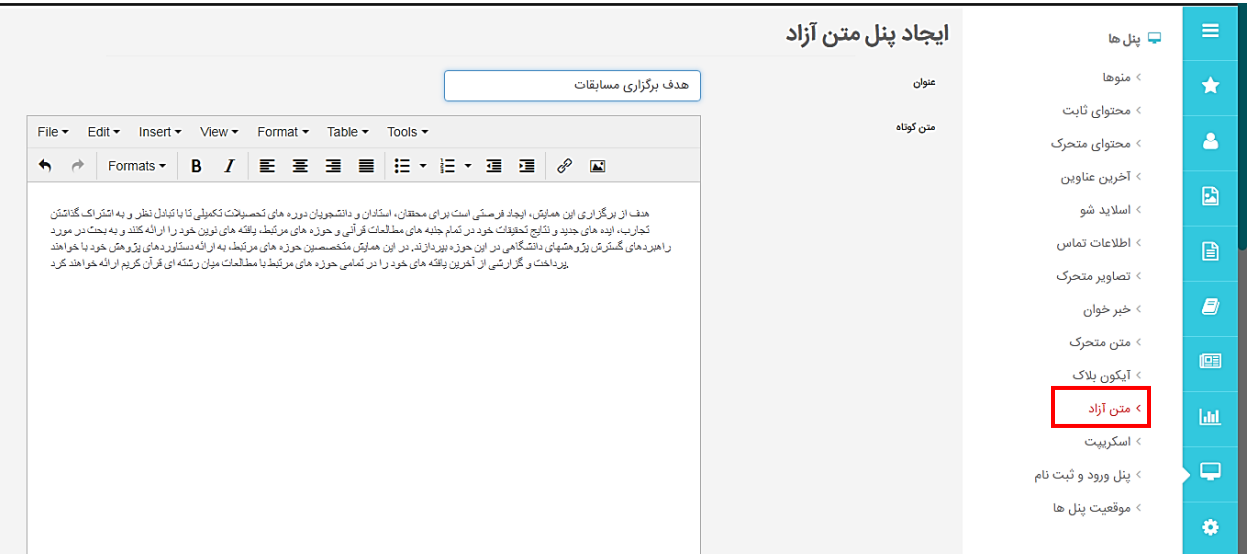

#### **-12پنل اسکریپت**

در بعضی از سایت ها امکانات خاصی مثل نمایش تعداد بازدیدها، نمایش آب و هوا، اوقات شرعی و... وجود دارد این کار با استفاده از اسکریپت های خاصی انجام می شود. در صورتی که بخواهید از این اسکریپت ها استفاده کنید میتوانید کدها را در پنل اسکریپت وارد کنید

پس از کلیک روی گزینه پنل اسکریپت و زدن ایجاد پنل جدید عنوانی برای آن وارد نموده و سپس نوع آن را انتخاب کنید که این کد در تگ Head,body, end body قرار گیرد. برای فهمیدن تفاوت این نوع ها باید با html آشنایی داشته باشید.پس از تعیین موقعیت و قالب می توانید در کادر اسکریپت کد اسکریپتی که از سایت های دیگر گرفته اید را در اینجا وارد کرده و روی ذخیره تغییرات کلیک نمایید

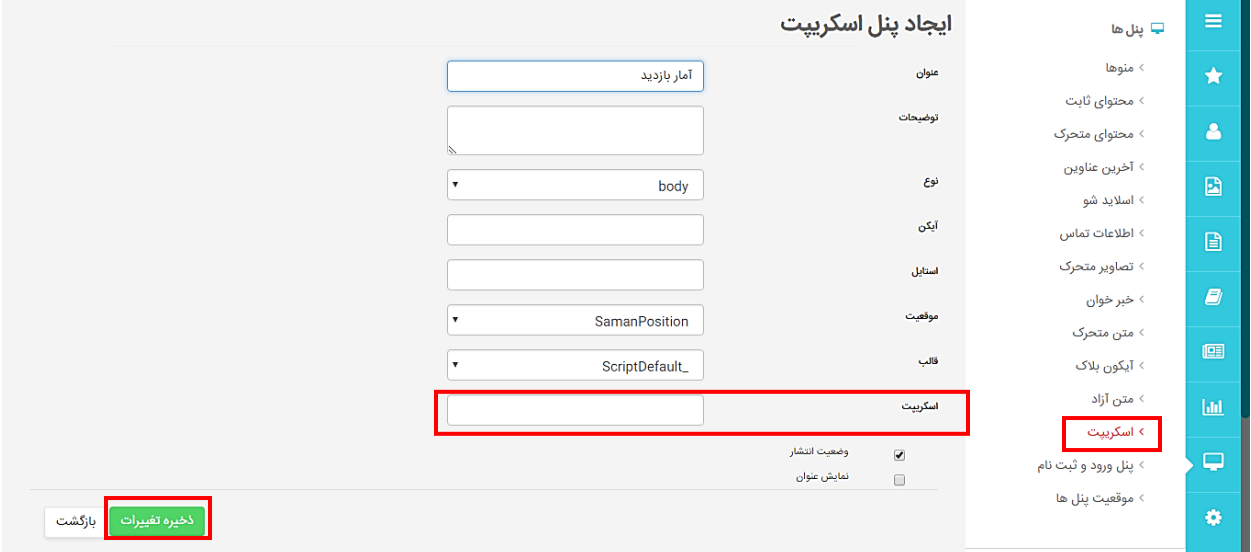

## **-13پنل ورود ثبت نام**

در هر سایتی شما نیاز دارید که قسمت هایی را برای ورود و ثبت نام داشته باشید. این کار با ساختن یک پنل ورود ثبت نام انجام می شود .با کلیک روی پنل ورود ثبت نام و زدن ایجاد پنل جدید یک عنوان برای آن تعیین نموده موقعیت و قالب آن را انتخاب کنید و دکمه ذخیره تغییرات را بزنید

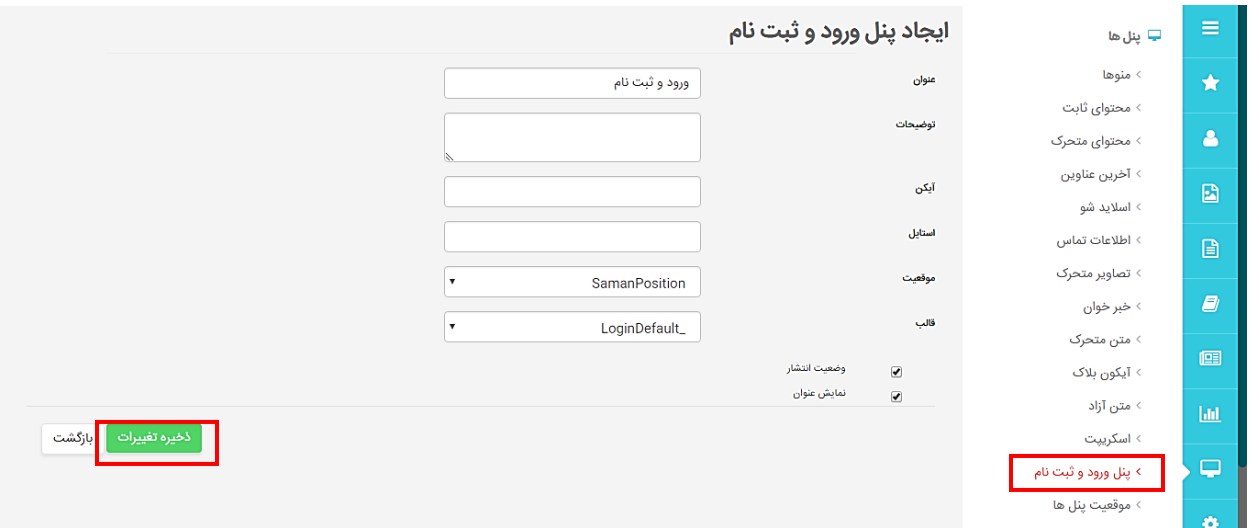

#### **-14موقعیت پنل ها**

در این بخش می توانید از لیست کشویی باالی صفحه پنل ها را انتخاب کنید پس از انتخاب آن می توانید زمانی که چند پنل در یک موقعیت قرار دارند با استفاده از آیکون ها فلش مانند کنار آن محل قرار گیری پنل را جا به جا کنید

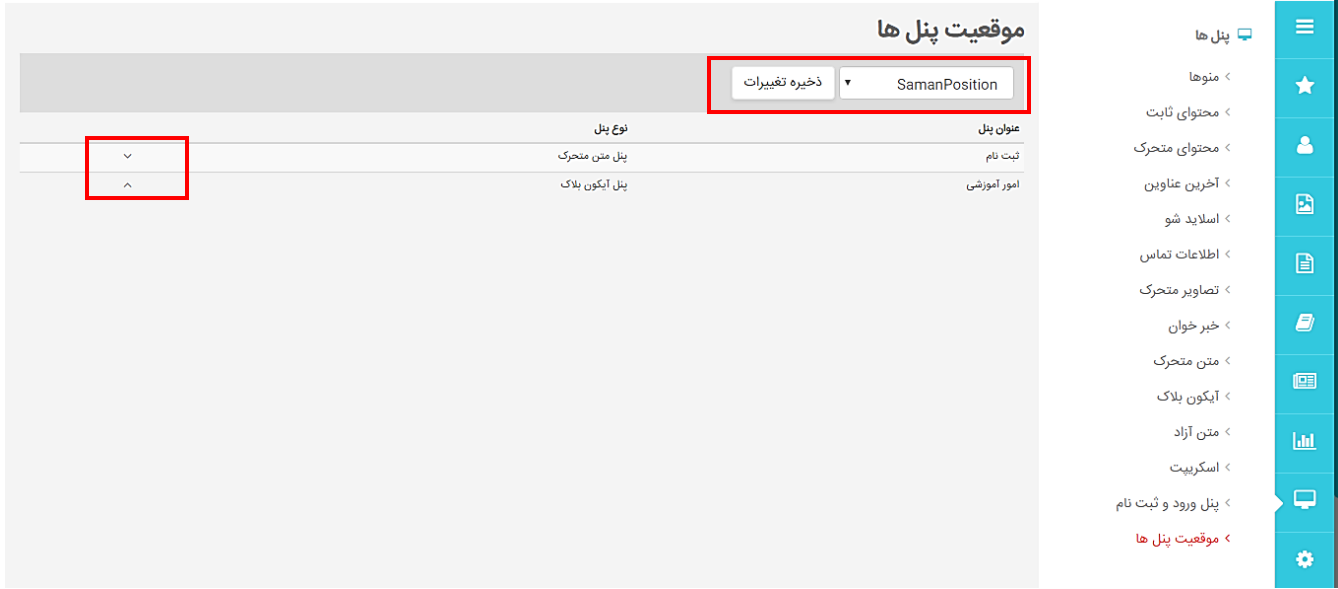